## Web 利用者申請機能

## ◆利用照会画面

Web から利用者登録ができるようになりました。

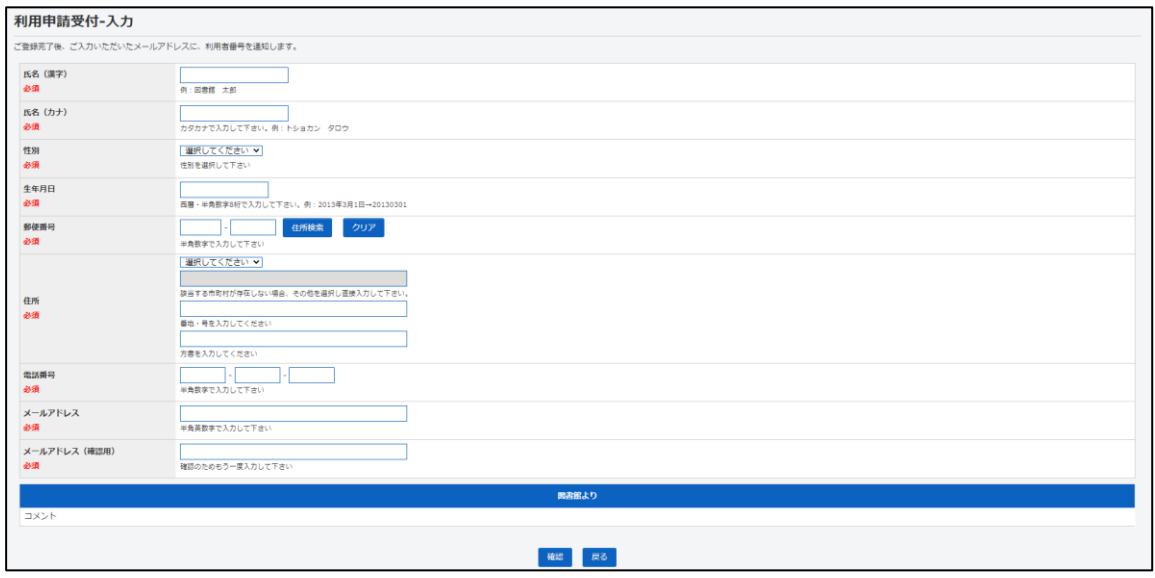

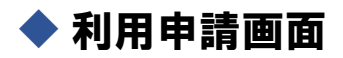

ホームページ トップ画面にある【My ページログイン】から【▼サブメニュー】→ 【利用申請】の順にお進みください。

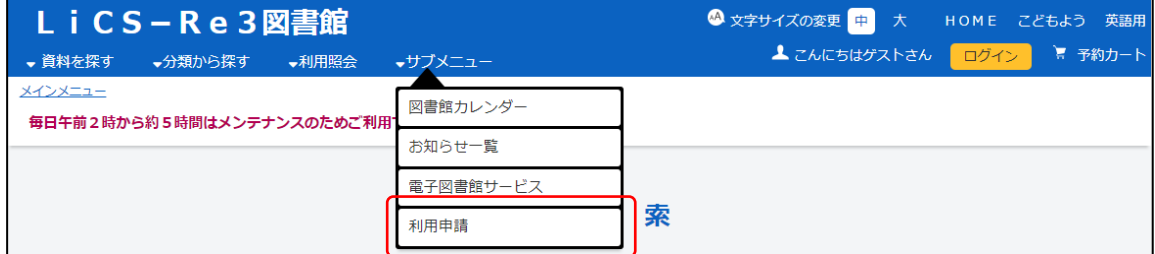

## ① サブメニューから、「利用申請」を選択します。

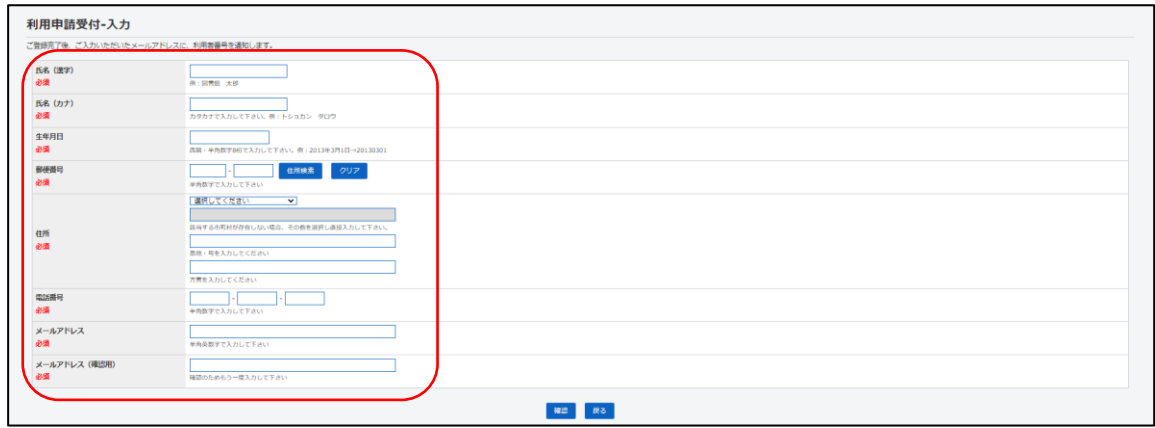

② 利用者情報を入力し、確認ボタンを選択します。

【利用者入力項目】

- ➢ 氏名(漢字)
- ➢ 氏名(カナ)
- ➢ 性別
- ➢ 生年月日
- ➢ 郵便番号
- ➢ 住所

※郵便番号から検索を行うことができます。検索を行った場合、郵便番号と紐づく住所 コードが存在する場合は、コンボボックスに該当の住所(市町村名+住所名)を表示し ます。紐づかない場合は、コンボボックスに「その他」が選択され、テキストボックス に直接住所を記載します。

※番地・号は半角のみ入力可能です。

- ➢ 電話番号
- ➢ メールアドレス
- ▶ メールアドレス確認用
- 【その他】
	- ➢ 二重登録の場合はその旨のメッセージを表示され、登録は行えません。 ※再発行は、図書館窓口で申請をお願いします。

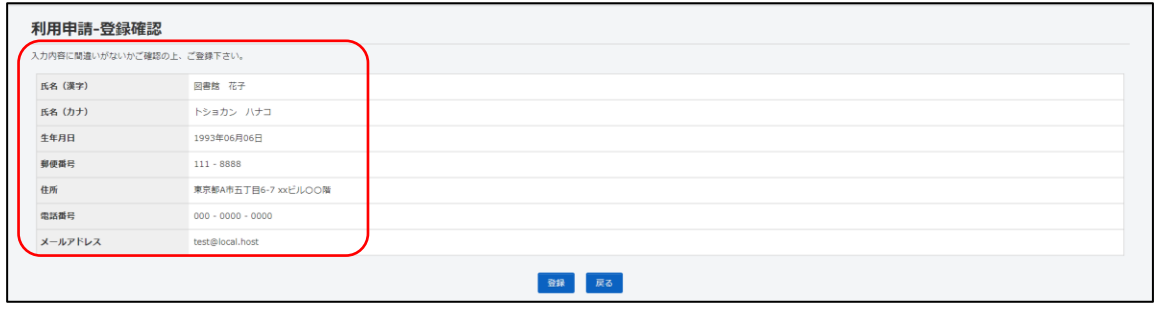

③ 入力した内容を確認し、登録ボタンを選択します。

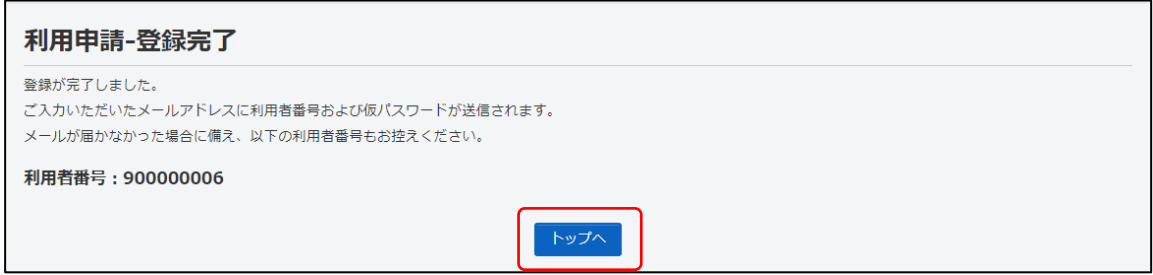

④ 表示された利用者番号を控え、トップへボタンを選択します。

【表示内容】

➢ 利用者番号:自動採番された利用者番号が表示されます。

【メール送信】

➢ 登録されたメールアドレス宛に利用者番号・仮パスワードを通知するメールを送信し ます。

【登録完了】

Web 申請後、1週間以内にお近くの図書館で利用者カードの受取をお願いします。

※カード発行の際には、保険証・運転免許証などの本人確認ができるものが必要です。

※18歳未満の方は、保護者の同意が必要になります。